# **M E T O D I K A Z A D Á V Á N Í E L E K T R O N I C K Ý C H C E S T O V N Í C H P Ř Í K A Z Ů**

# **DLE ZÁKONA č. 262/2006 Sb., ZÁKONÍKU PRÁCE, VE ZNĚNÍ POZDĚJŠÍCH PŘEDPISŮ = ČÁST SEDMÁ - NÁHRADA VÝDAJŮ V SOUVISLOSTI S VÝKONEM PRÁCE**

**A**

**OPATŘENÍ KVESTORA JU K POSTUPU PŘI POSKYTOVÁNÍ CESTOVNÍCH NÁHRAD č. K61 ze dne 31.12.2012, VE ZNĚNÍ POZDĚJŠÍCH DODATKŮ**

Obsah:

- 1. Přístup na CP
- 2. Cestovní příkazy na tuzemskou pracovní cestu
	- 2.1.Příkaz na tuzemskou cestu
	- 2.2.Výkaz z tuzemské cesty
- 3. Cestovní příkazy na zahraniční pracovní cestu
	- 3.1.Příkaz na zahraniční cestu
	- 3.2.Výkaz ze zahraniční cesty
- 4. Zálohy na pracovní cestu
- 5. Doklady související s pracovní cestou
- 6. Vyplacení náhrad z pracovní cesty
- 7. Ostatní

# **1. Přístup na CP**

C

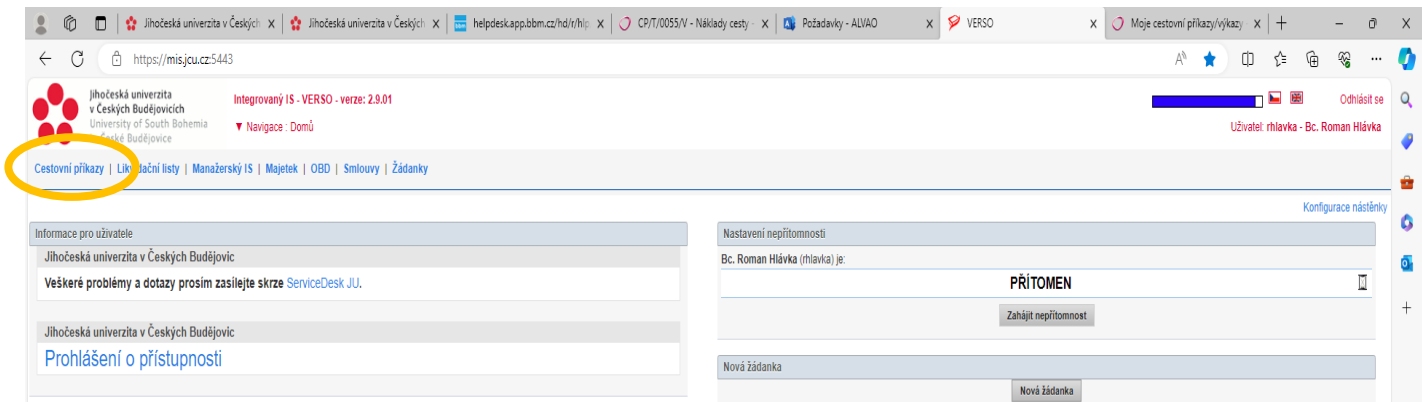

Elektronické cestovní příkazy se zadávají v aplikaci **VERSO**. V levé horní části kliknout na odkaz **Cestovní příkazy**.

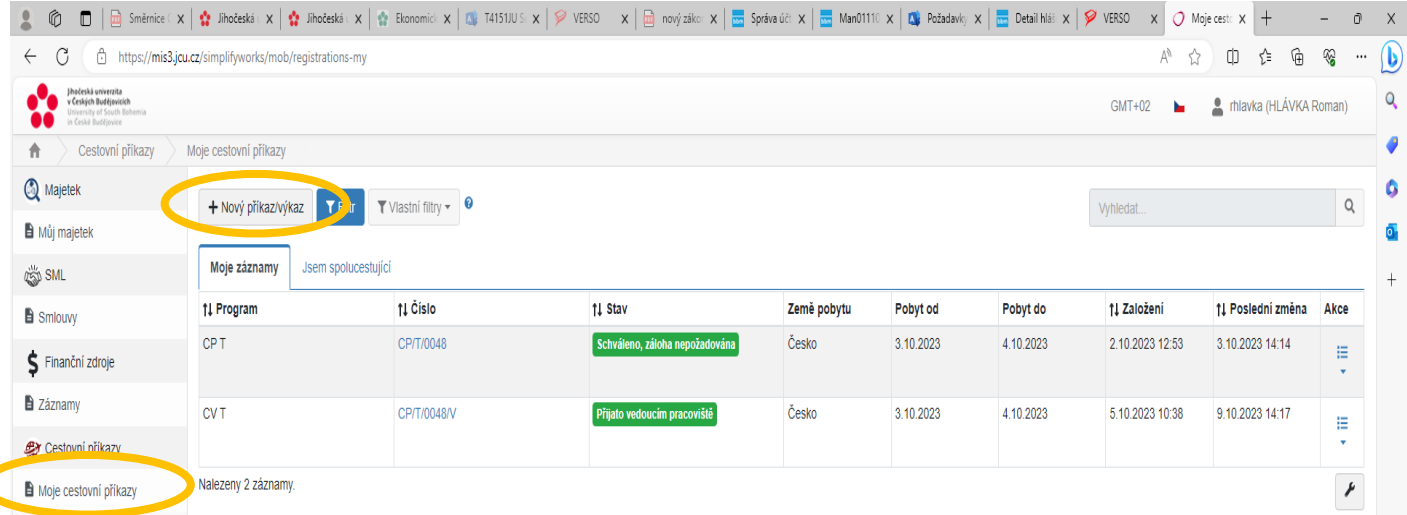

V levé části kliknout na odkaz **Moje cestovní příkazy** a odkaz v horní části obrazovky **+ Nový příkaz/výkaz**.

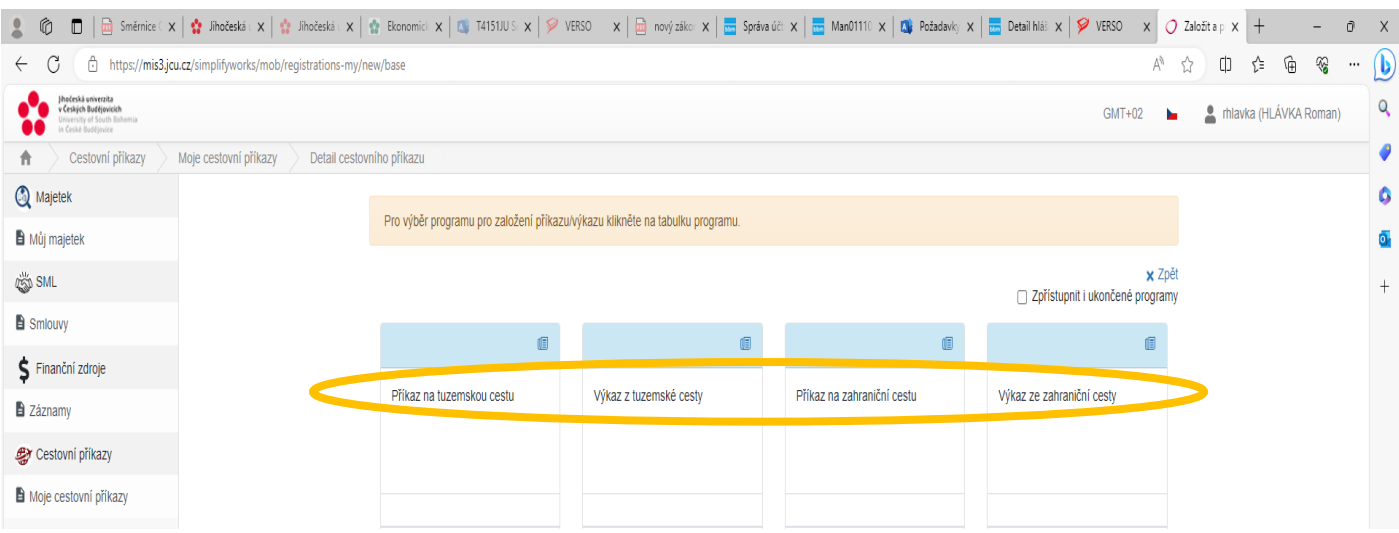

Vybrat druh cestovního příkazu – **Příkaz na tuzemskou cestu** nebo **Příkaz na zahraniční cestu**.

#### **2. Cestovní příkazy na tuzemskou pracovní cestu**

#### **2.1. Příkaz na tuzemskou cestu**

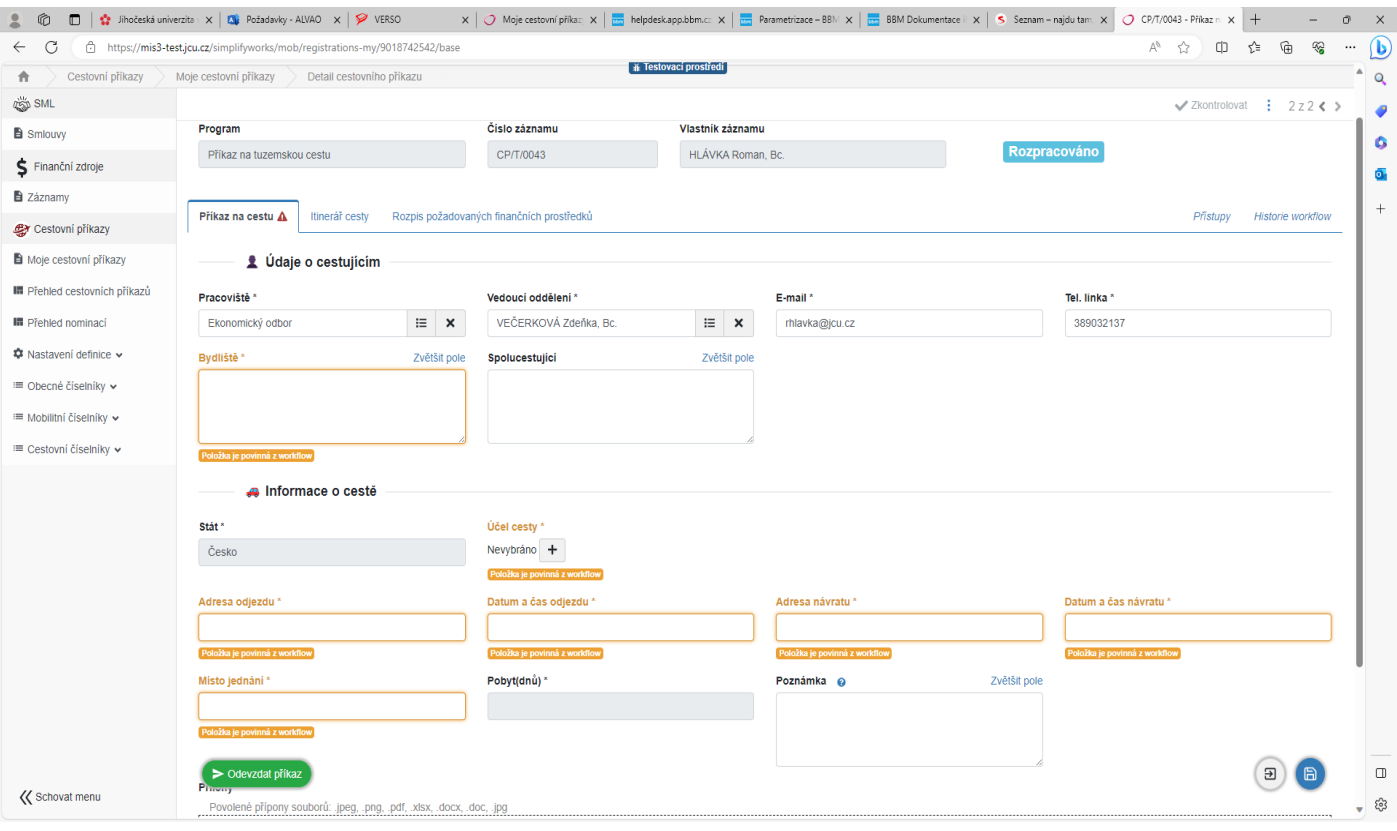

První list Příkaz na cestu – žadatel vyplní barevně rozlišené požadované údaje a informace o cestě = místo, datum a čas odjezdu a příjezdu a místo uskutečnění pracovní cesty. Bydliště se vyplní ve formátu ulice nebo část obce + číslo popisné, a pak směrovací číslo a název města. Je nutné vybrat a vyplnit Účel cesty.

**Pokud žadatel, na základě předchozího schválení a nastavení, vyplňuje CP za jiného zaměstnance, přepíše v horní části Vlastníka záznamu své jméno na jméno osoby, která bude na pracovní cestě.**

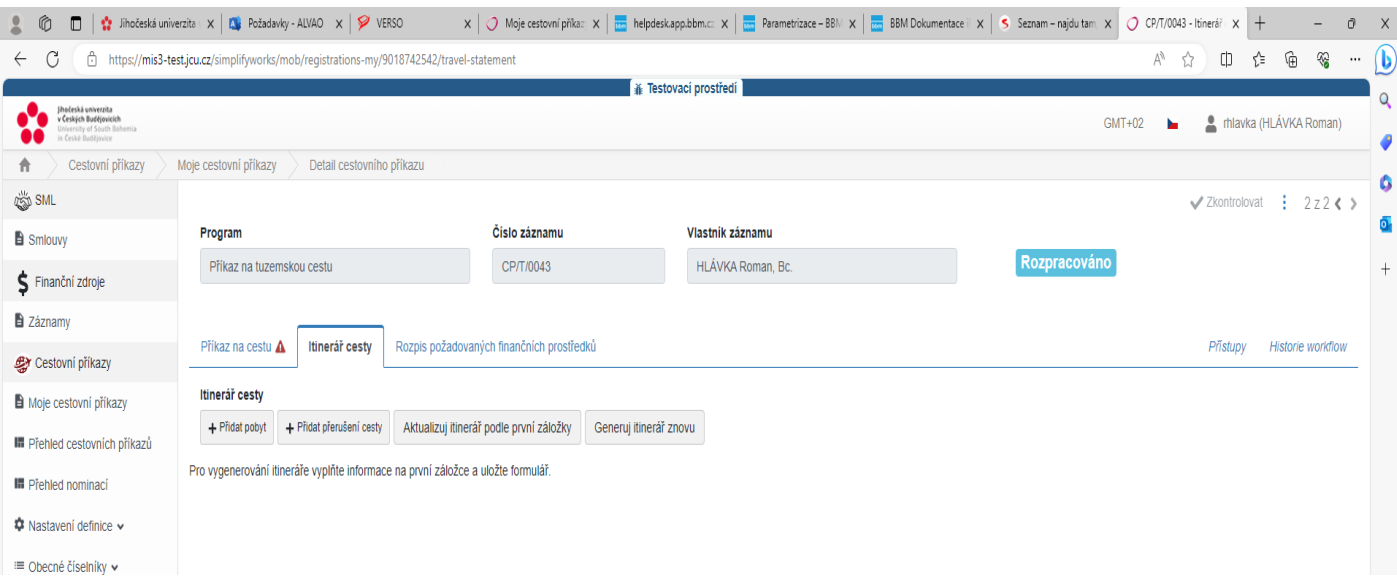

Druhý list Itinerář cesty se nevyplňuje. Na tomto listu se automaticky předvyplní itinerář pracovní cesty z údajů vyplněných v prvním listu.

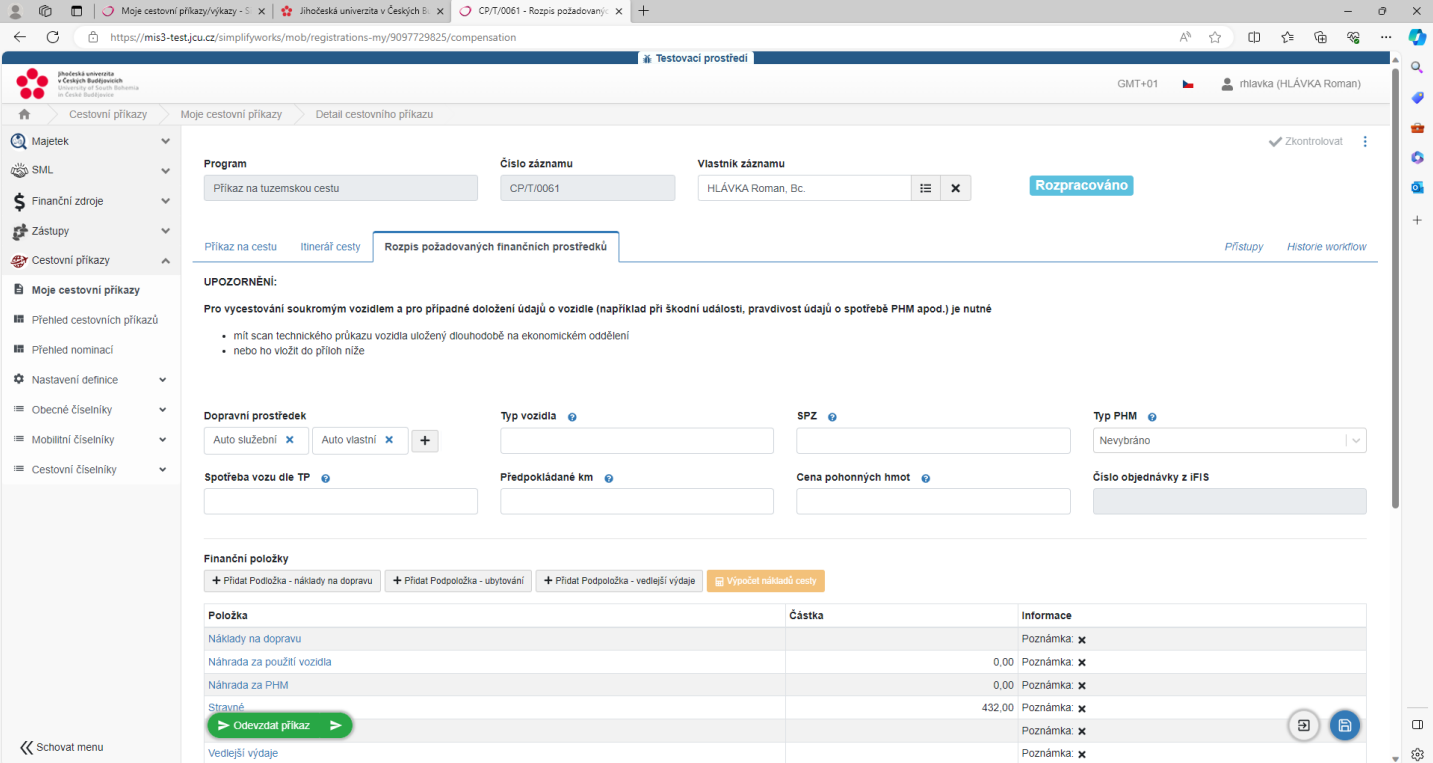

Na třetím listu Rozpis požadovaných finančních prostředků se vyplní v horní části dopravní prostředek. Pokud zaměstnanec použije na pracovní cestě vlastní automobil, vyplní údaje o typu vozidla, SPZ, PHM a ujeté km, aby se vypočetla náhrada za použití vlastního vozidla.

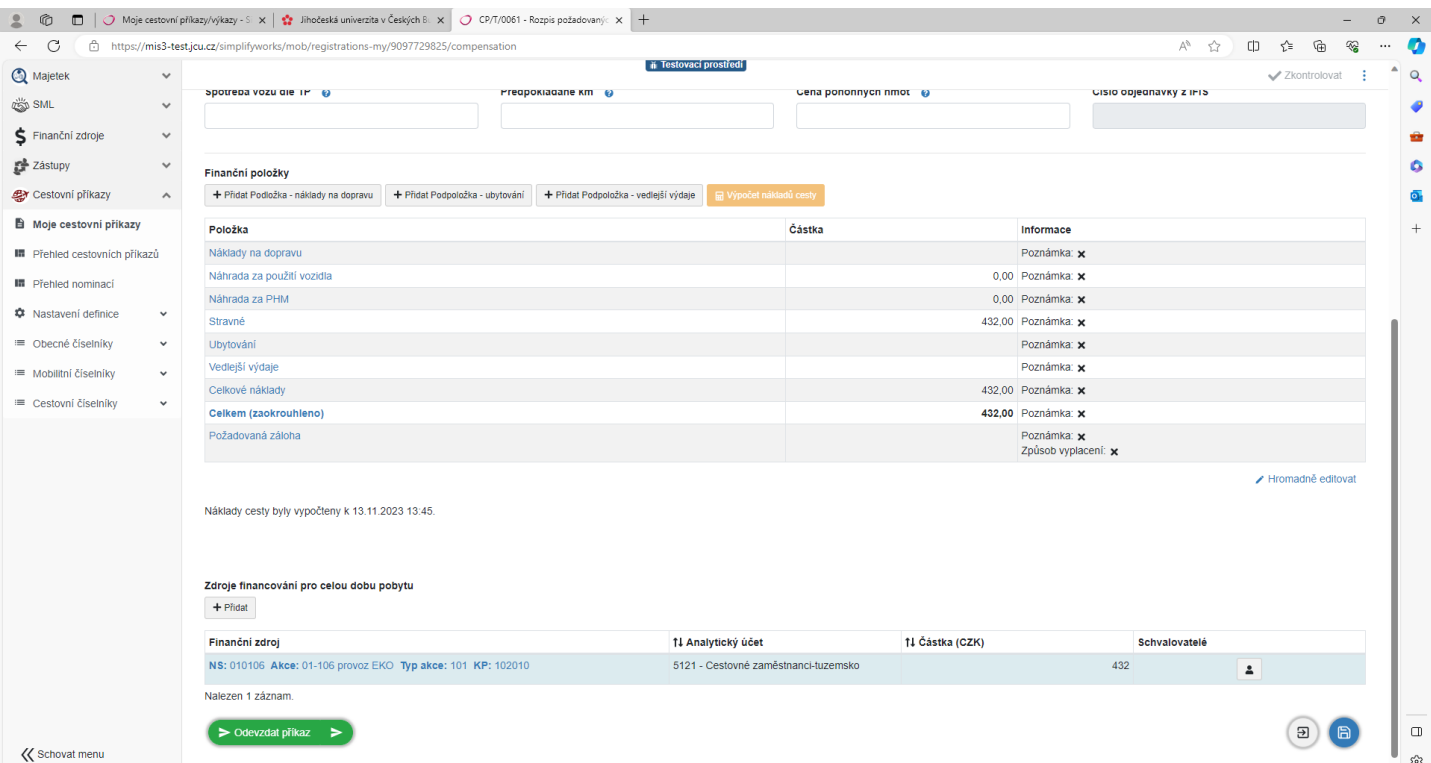

Ve spodní části listu se vyplní předem dohodnutý zdroj financování. Finanční položky se vyplňují pouze ty, jejichž výši zaměstnanec zná nebo se dají odhadnout a nechá ty, které jsou vypočtené automaticky.

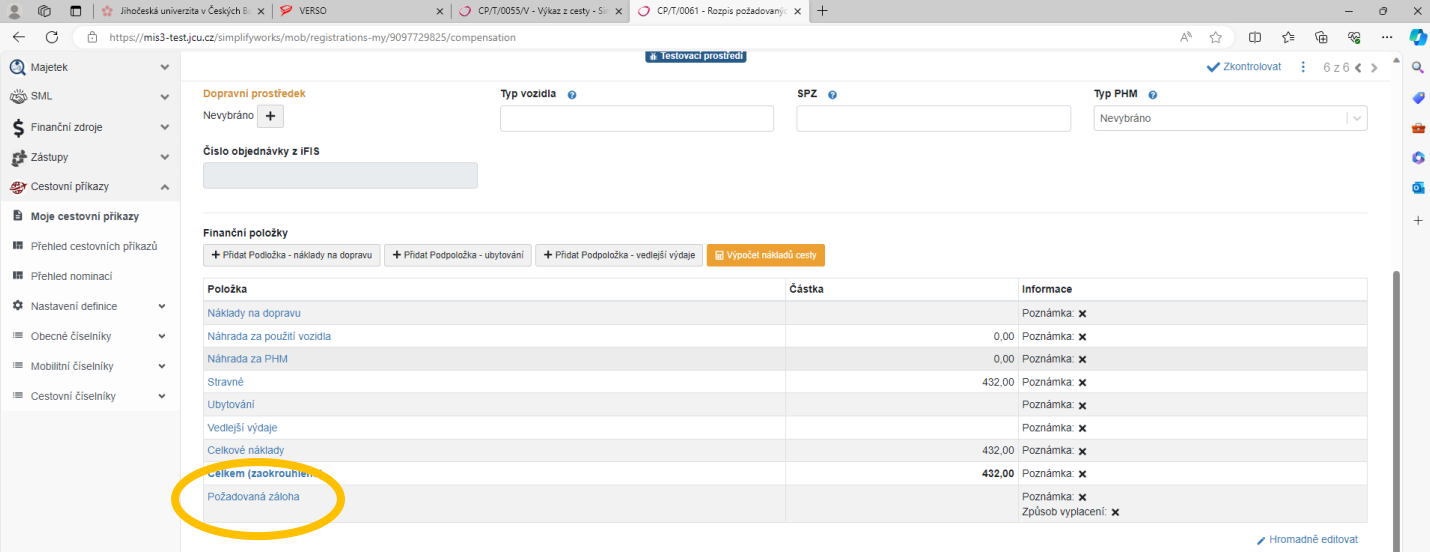

Poslední řádek ve Finančních položkách – **Požadovaná záloha** se nepoužívá. Tato funkce bude zprovozněná v průběhu roku 2024.

Nakonec zaměstnanec zkontroluje, zda je částka v položkovém přehledu shodná s částkou u zdroje financování. Pokud není, částka u zdroje financování se přepíše. Pokud je finančních zdrojů více, jejich součet musí odpovídat celkové částce položkového přehledu.

Po kontrole, že jsou vyplněné všechny potřebné údaje a jsou správné, se klikne na zelený odkaz ve spodní části Odevzdat příkaz.

Po proběhnutí schvalovacího procesu – elektronický podpis a schválení pracovní cesty nadřízeným zaměstnance, příkazcem operace a správcem rozpočtu je žádost o pracovní cestu schválená a je možné uskutečnit pracovní cestu.

## **2.2. Výkaz z tuzemské cesty**

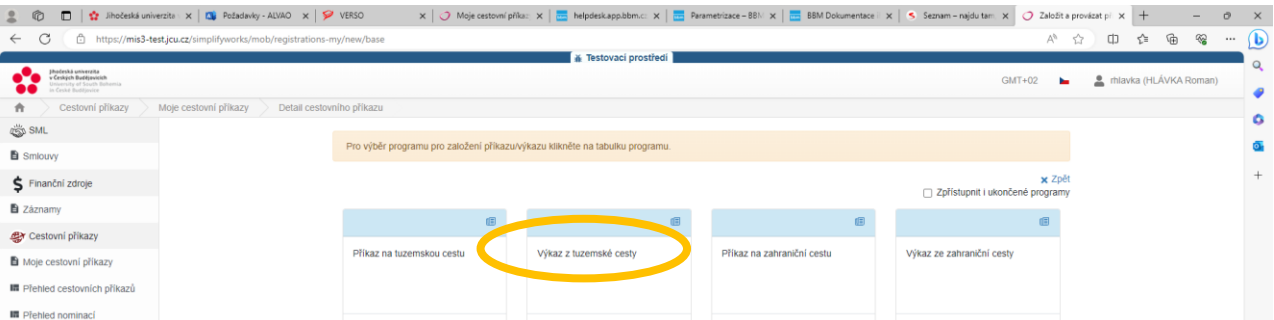

Po uskutečnění pracovní cesty se provede vyúčtování pracovní cesty výběrem odkazu **Výkaz z tuzemské cesty**.

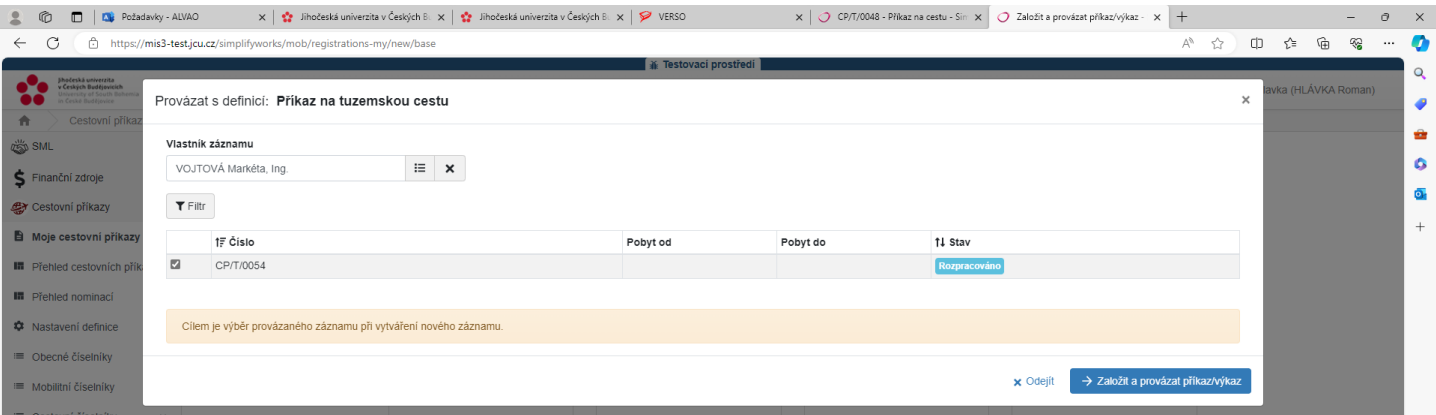

Po kliknutí na odkaz **Výkaz z tuzemské cesty** se otevře seznam cestovních příkazů žadatele. Pokud je zaměstnanec oprávněn provést vyúčtování pracovní cesty za jiného zaměstnance, přepíše jméno žadatele v okně Vlastník záznamu. Poté se zaškrtne požadovaný cestovní příkaz a klikne se na modrý odkaz Založit a provázat příkaz/výkaz.

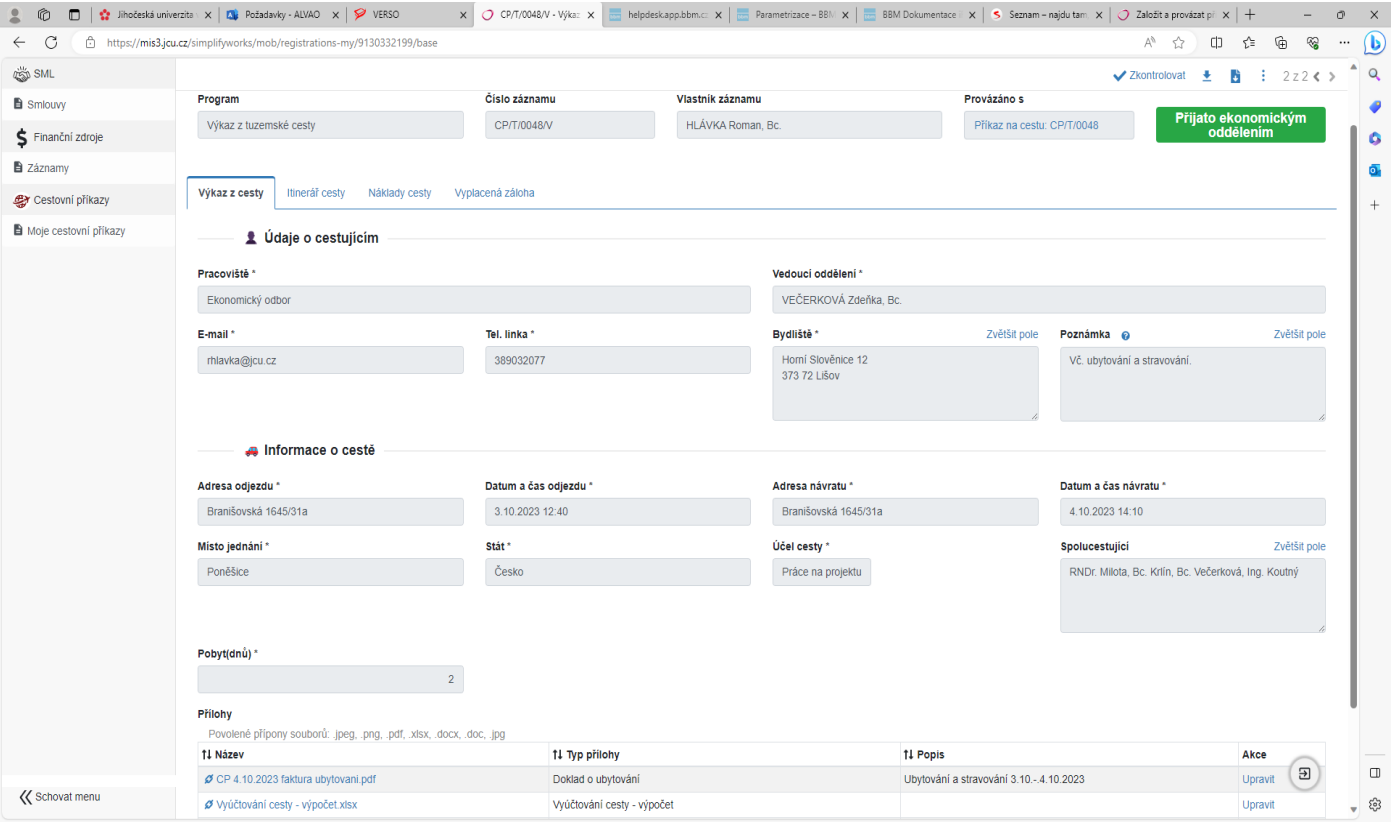

Při vyúčtování pracovní cesty se na prvním listu **Výkaz z cesty** případně zpřesní údaje o začátku a konci pracovní cesty nebo i údaje o průběhu pracovní cesty, pokud došlo k nenadálé změně. Na tomto listu se také přidají do příloh jednotlivě všechny dokumenty související s pracovní cestou (např. zpráva o průběhu pracovní cesty, faktura za ubytování, jízdenky, apod.).

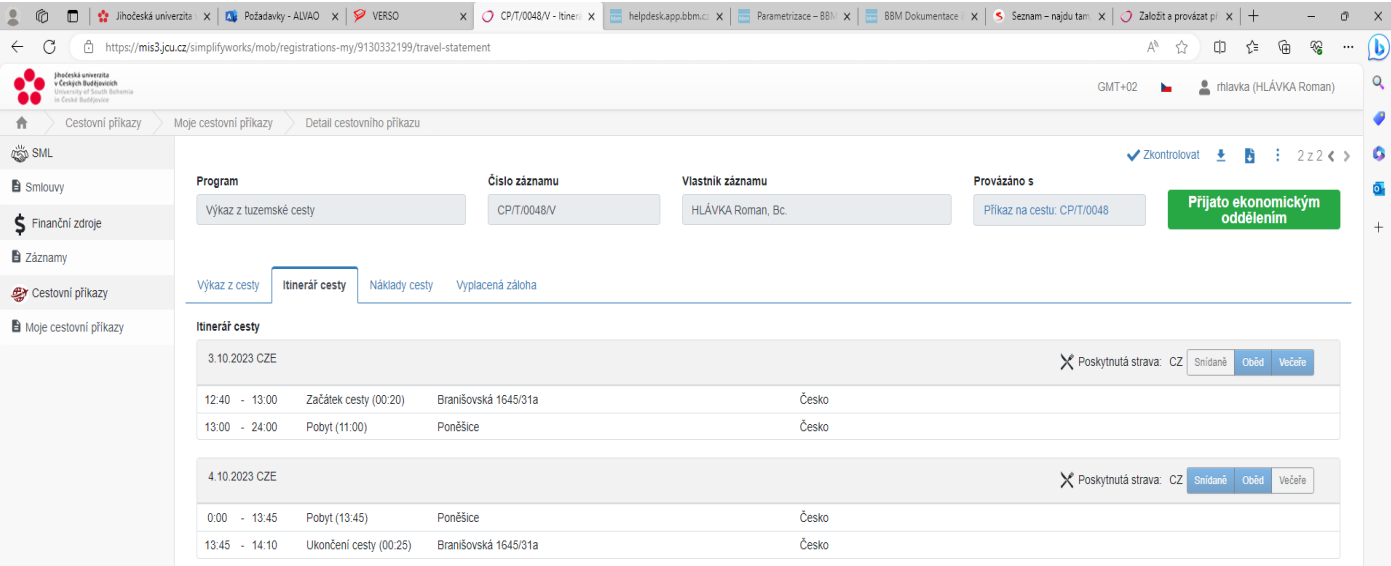

V listu **Itinerář cesty** se mohou na jednotlivých řádcích upravit časové údaje a zaklikne se, zda a jaký druh byla poskytnutá strava. Časový údaje se upravuje tak, že se kurzorem najede na příslušný údaj a klikne se. Je možné přidat údaje při přerušení pracovní cesty.

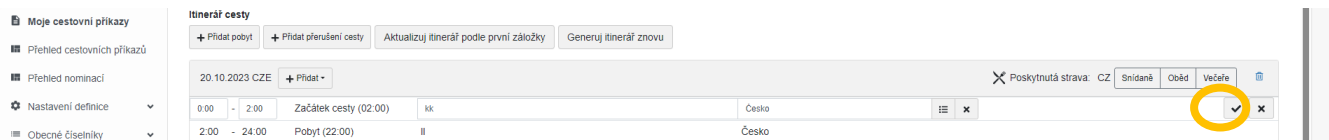

Provedené úpravy se potvrdí v pravé části.

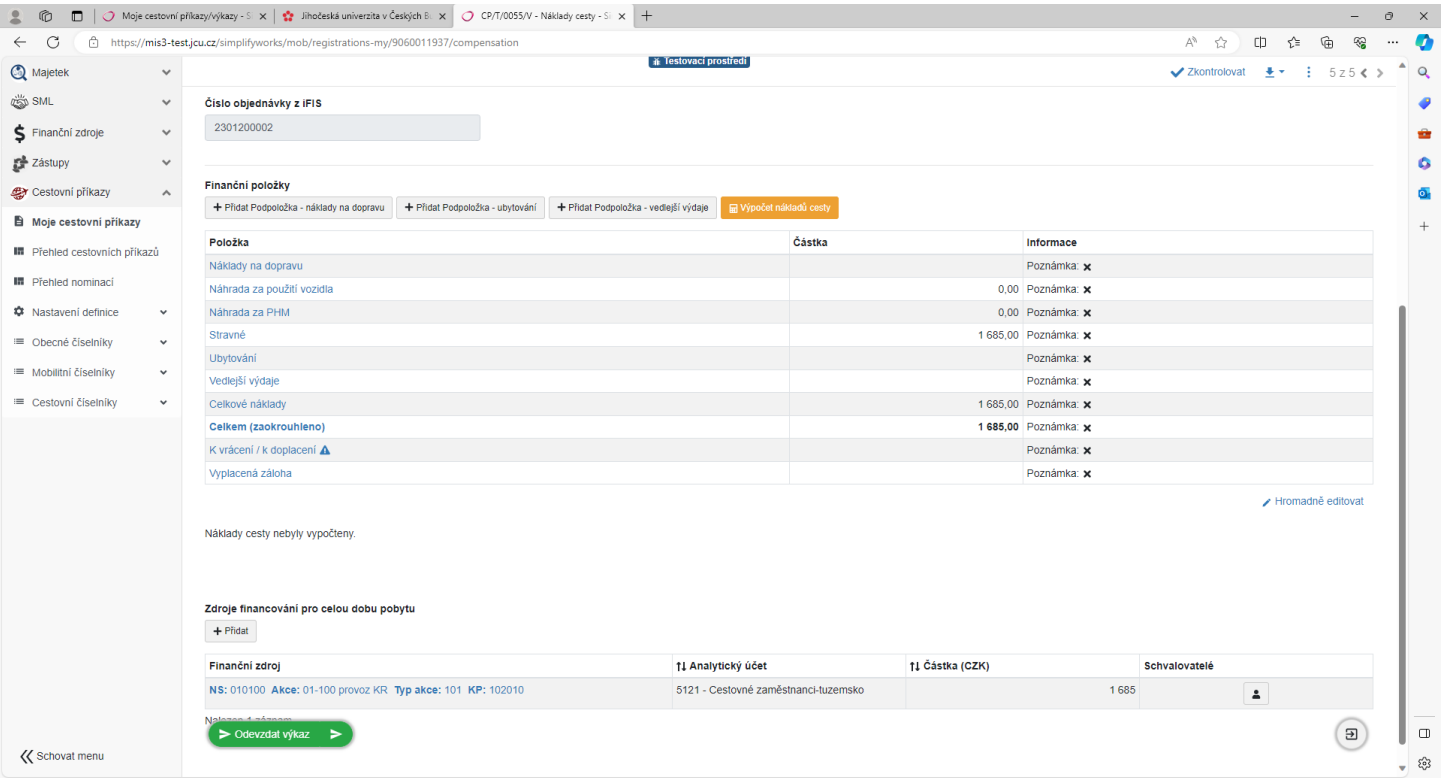

V listu Náklady cesty se doplní finanční položky ubytování, vedlejších výdajů, případně dalších náhrad za cestovní výdaje. Stravné se vypočítává automaticky. Zároveň ve spodní části, kde se zadává zdroj financování, je možné zadat více zdrojů financování. Jednotlivé částky u každého zdroje financování se v tomto případě zadávají ručně. K vyúčtování nákladů se automatiky připojí případně vyplacená záloha.

Zaměstnanec si na tomto listu také určí způsob vyplacení cestovních náhrad = hotově nebo na účet.

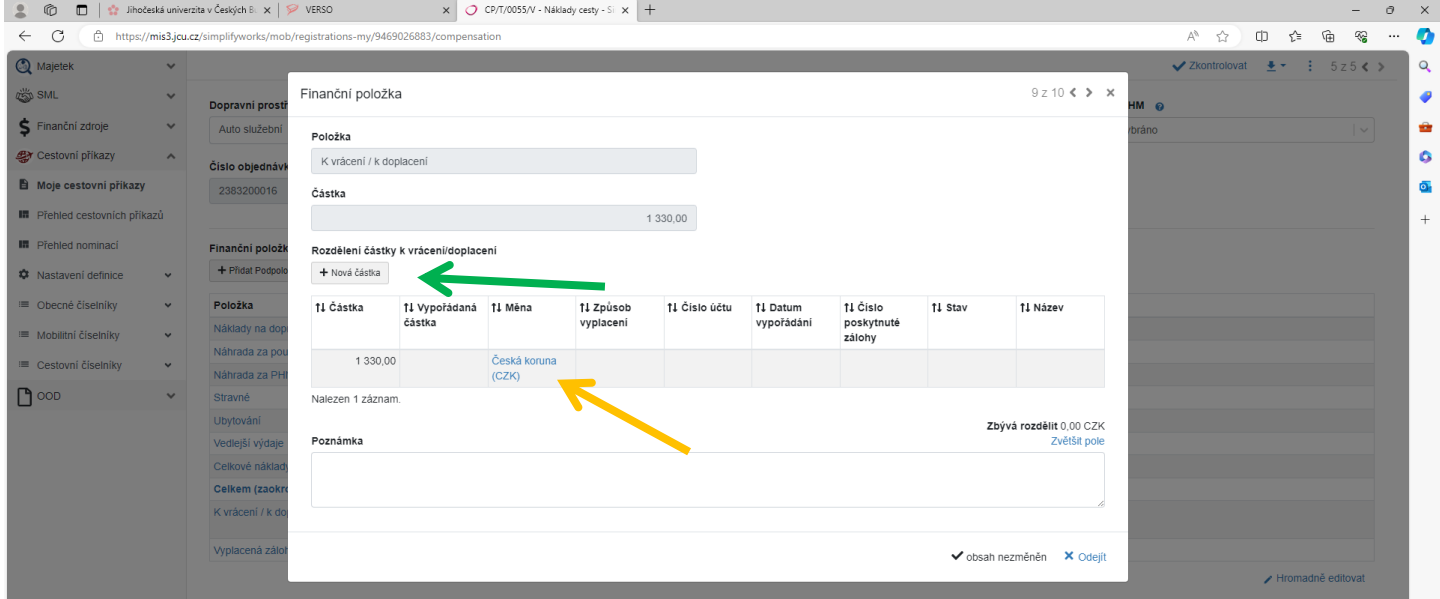

Klikne se na předvyplněný řádek a doplní se způsob vyplacení a číslo účtu. Pokud by chtěl zaměstnanec poslat částku na více účtů, klikne a +Nová částka (zelená šipka), kde vyplní požadované údaje. Částka se musí rozdělit.

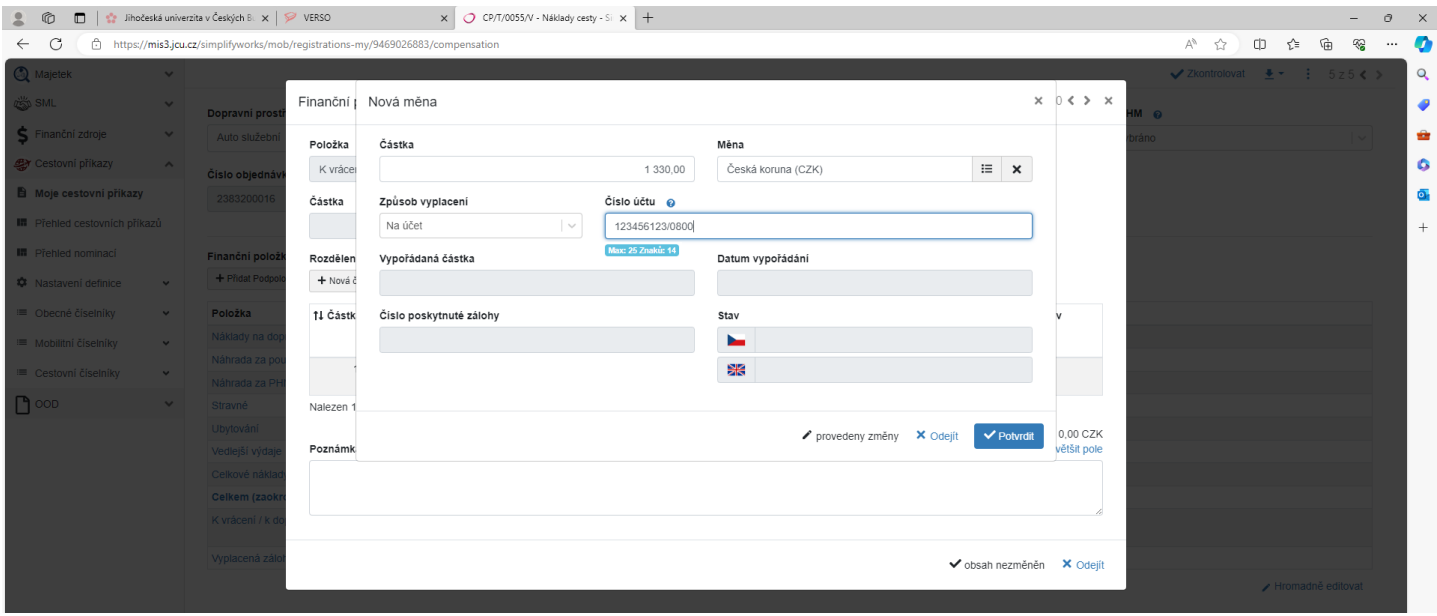

Po zkontrolování všech vyplněných údajů zaměstnanec klikne ve spodní části (po posunutí posuvníkem nebo kolečkem na myši) na zelený odkaz Odevzdat výkaz.

#### **3. Cestovní příkazy na zahraniční pracovní cestu**

Cestovní příkazy na zahraniční pracovní cestu se vyplňují obdobně, jako cestovní příkazy na tuzemskou pracovní cestu.

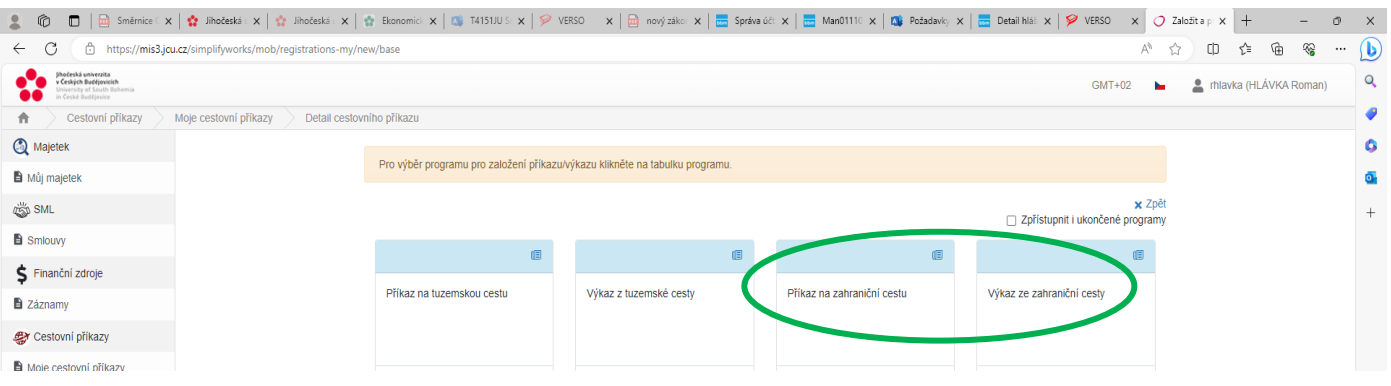

#### **3.1. Příkaz na zahraniční cestu**

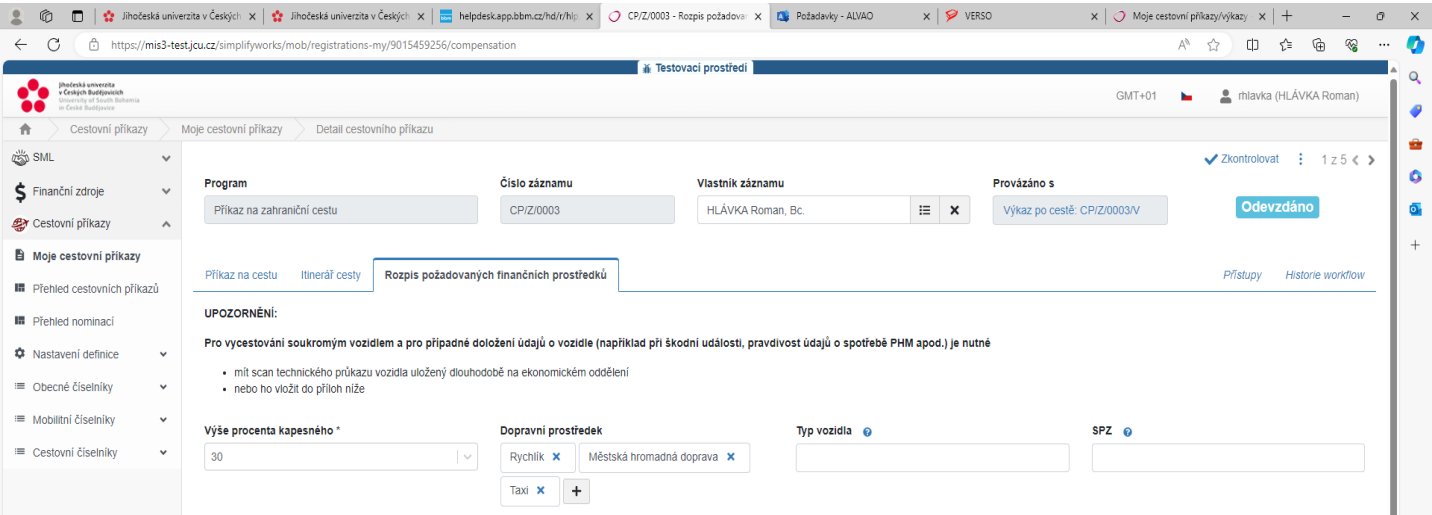

Na rozdíl od tuzemských cestovních příkazů je u zahraničních cestovních příkazů možnost v záložce Rozpis požadovaných finančních prostředků požadavek na Výši procenta kapesného. Poskytnutí kapesného a jeho výše se řídí Opatřením kvestora K 61 (článek 7) a upřesňujícími opatřeními jednotlivých součástí JU.

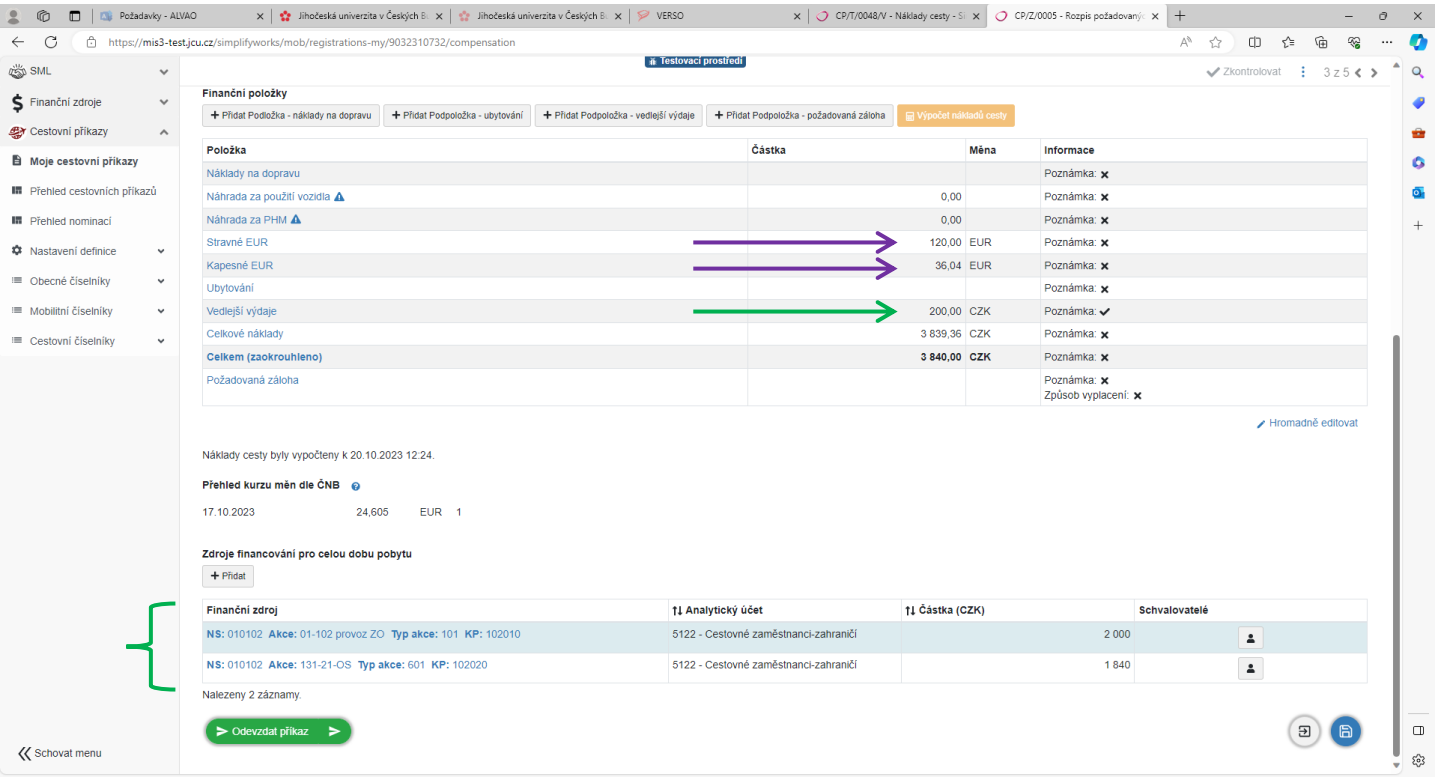

Do položek předpokládaných výdajů je možné zadávat výdaje placené na území ČR i v měně CZK. Zároveň ve spodní části, kde se zadává zdroj financování, je možné zadat více zdrojů financování. Jednotlivé částky u každého zdroje financování se v tomto případě zadávají ručně.

Nakonec zaměstnanec zkontroluje, zda je částka v položkovém přehledu shodná s částkou u zdroje financování. Pokud není, částka u zdroje financování se přepíše. Pokud je finančních zdrojů více, jejich součet musí odpovídat celkové částce položkového přehledu.

Po kontrole, že jsou vyplněné všechny potřebné údaje a jsou správné, se klikne na zelený odkaz ve spodní části Odevzdat příkaz

#### **3.2. Výkaz ze zahraniční cesty**

Vyúčtování zahraniční pracovní cesty je také obdobné, jako u tuzemské pracovní cesty.

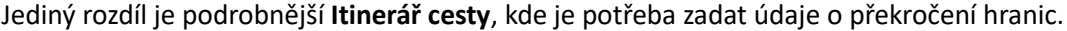

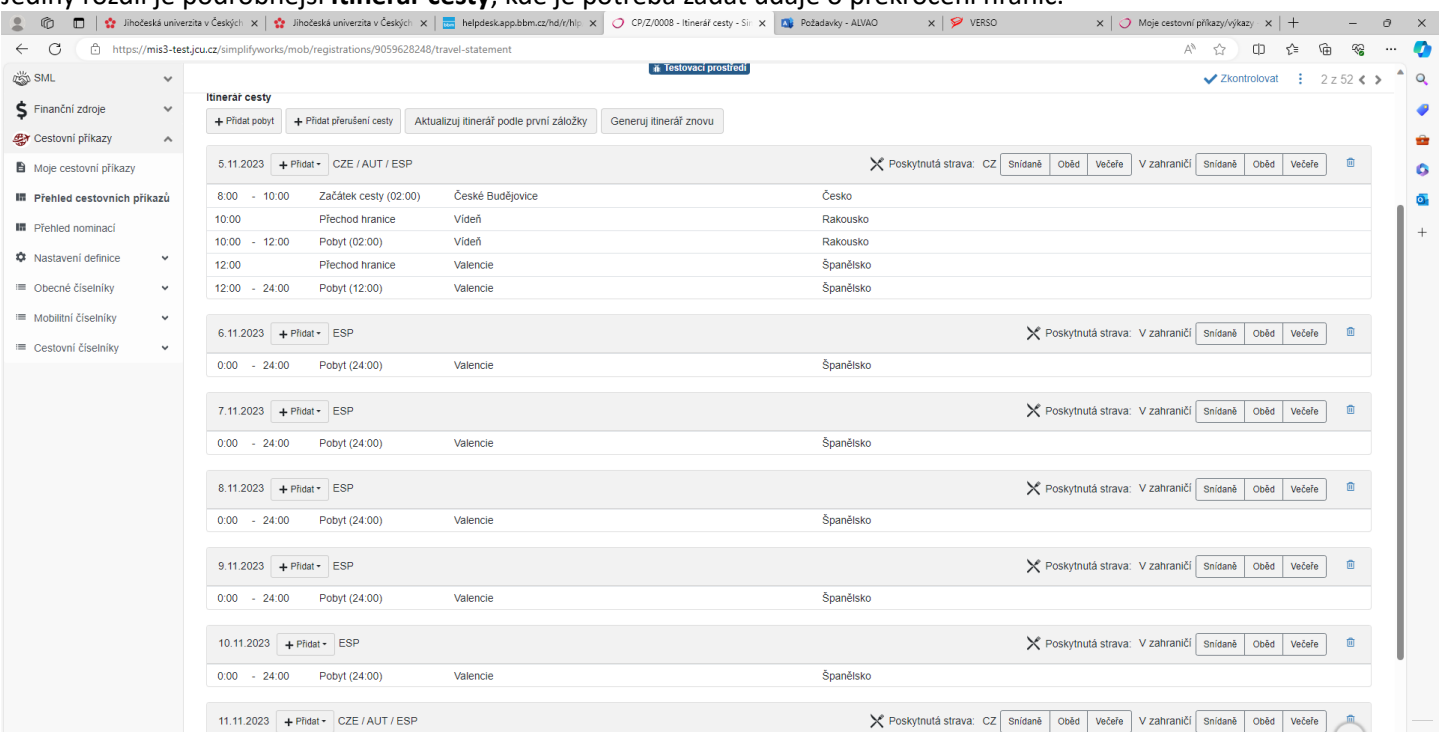

### **4. Zálohy na pracovní cestu**

Pokud zaměstnanec požaduje zálohu na pracovní cestu (tuzemskou i zahraniční), zadá požadavek dosavadním způsobem ve formě papírové žádosti schválené příslušnými osobami.

#### **5. Doklady související s pracovní cestou**

Pokud má zaměstnanec z vykonané pracovní cesty doklady, které jsou v papírové podobě (např. jízdenky z autobusu, faktura za ubytování, apod.), a po vyplnění vyúčtování ve Výkaz z tuzemské/zahraniční pracovní cesty je musel naskenovat do příloh elektronického CP, se tyto doklady přiloží ke Košilce příloh CP – CV T a pošlou na ekonomické oddělení rektorátu JU.

Odkaz na vytištění Košilky příloh je v pravé horní části elektronického cestovního příkazu.

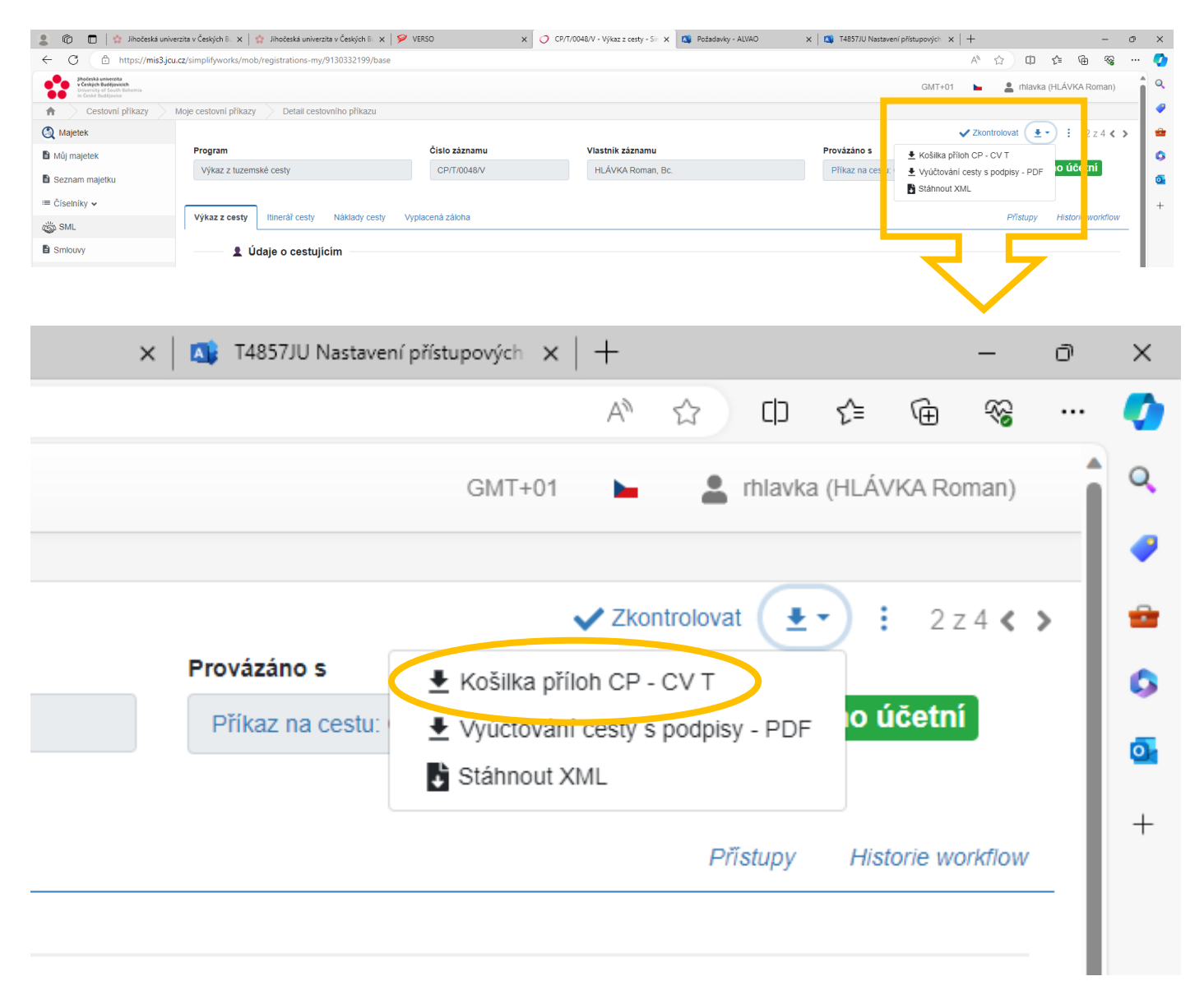

## **6. Vyplacení náhrad z pracovní cesty**

Po "odevzdání" a následném schválení vyúčtování pracovní cesty vedoucím zaměstnance, příkazcem operace a správcem rozpočtu a následným zpracováním a uzavřením cestovního příkazu zaměstnancem, který zpracovává cestovní příkazy, se automaticky vygeneruje pokyn do pokladny a informační e-mail zaměstnanci o stavu cestovního příkazu.

#### **7. Ostatní**

Každý zaměstnanec, který vystaví příkaz k pracovní cestě nebo vyúčtování z pracovní cesty má možnost sledovat, kde se je cestovní příkaz právě nachází. Umožňuje to záložka **Přístupy**.

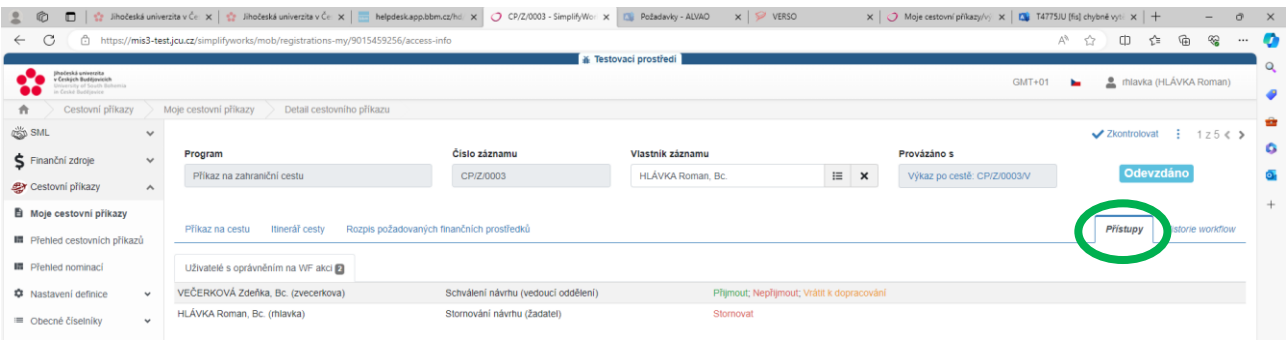